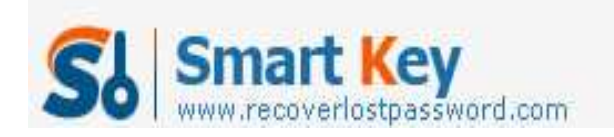

## **4 Tips to Change Windows Password**

## **Article Source:**

**http://recoverlostpassword.com/article/change-windows-password.html** 

As one of our common annoyance, password is something we have to deal with everyday. We have so many password including bank password, online shopping account, Email account, etc. However, the most serious thing is that one day you lost your Windows Password. With Microsoft's improved security over the last few years, it became more and more difficult to **change Windows password** when operating system is inaccessible.

Lucy for us, there are several tips to **change Windows password**. Today, I would like to show some of my experience.

1. Use Alt, Control, Delete & The Windows Welcome Screen

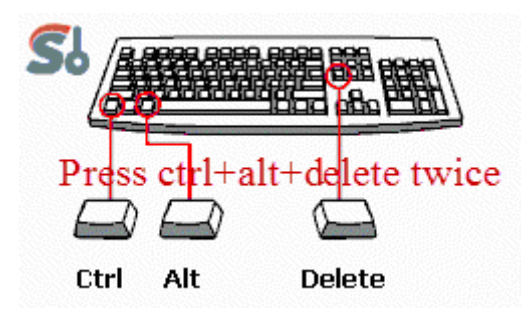

This method may works if you have set your computer to login via the Welcome Screen. Just simple press Alt +Control +Delete for twice. There will be a login box. You need to directly click "OK" without typing any user name and password. If that doesn't work, type "administrate" in user name box and press enter. If still can't work, this method is not the best for you.

After log in, go to the control panel and change your Window Password.

2. Change Password through Safe Mode & Command Prompt

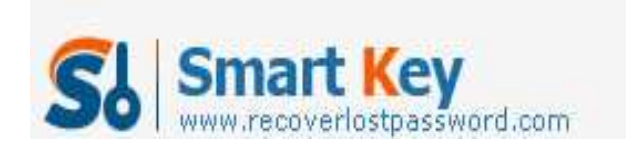

Windows Password Recovery

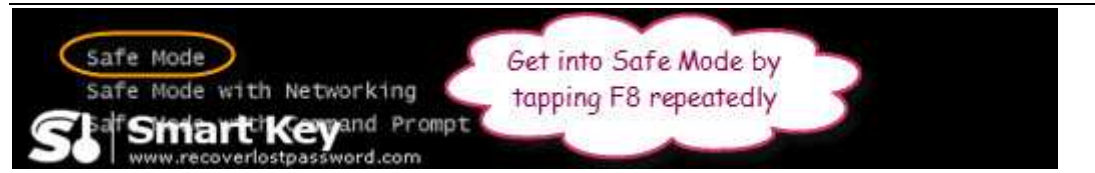

You can also change Windows password in safe mode. How to do it? It is quite simple. Press "F8" while your computer is booting. And then you will be in safe mode and you are allowed to go into the control panel and change your password.

If you can't, you can open up a Command Prompt by opening "Run" and typing "cmd". And then Enter "net user [username] [new password]". For example, I type in "net jim 123456"means I set the password for the account jim as 123456.

3. Reinstall Windows

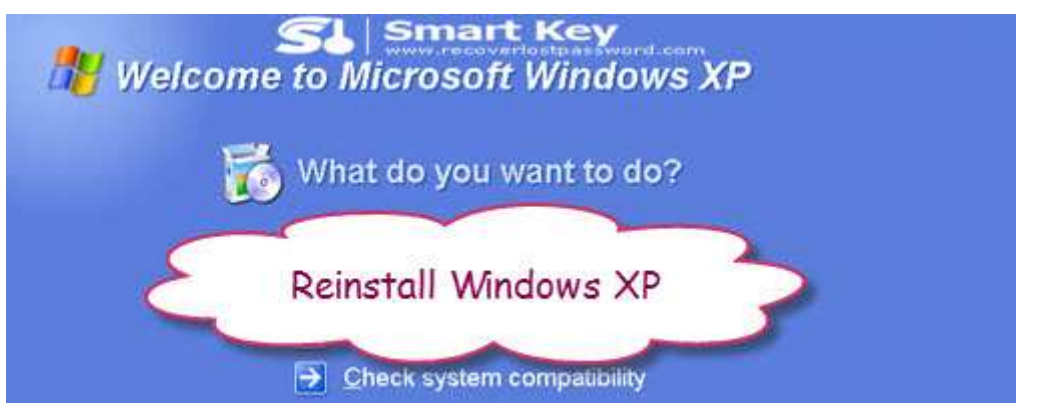

Reinstalling Windows would be the last option for you to choose when you can't get into Windows at all. Take out your hard drive, put it into another computer, backup your data, format the hard drive, put it back into the original computer, and re-install Windows.

4. The most Convenient Way

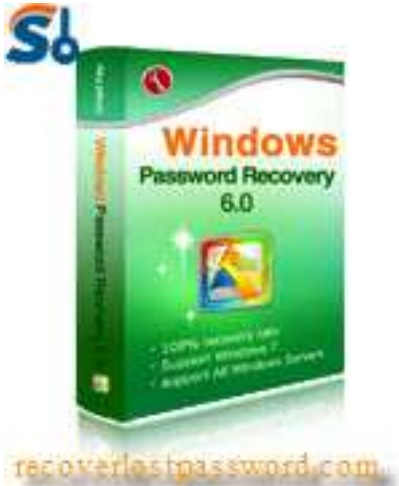

http://www.recoverlostpassword.com No need to reinstall Windows, no need for complex computer knowledge, here is the

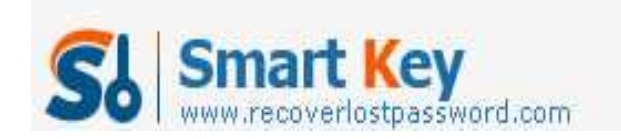

easiest method to change Windows password. That is Windows Password Changer utility which is an easy-to-use yet powerful tool for computer novice to change Windows password quickly.

Below is the step-by-step guide for you to see how it works:

Step 1: You need to run Windows Password Changer on another accessible computer. And insert a blank CD into the CD-ROM drive.

Step 2: Specify the recovery mode, and tick "CD/DVD".

Step 3: Click "Burn" to burn a Windows password reset CD.

Step 4: Boot the computer that can't access to Windows with this CD. And you Windows will be under Win PE environment. And Windows Password Changer will show here.

Step 5: Choose the Windows installation to be processed, and type the new password you desire.

Step 6: You need to reboot your PC to active your resetting.